# **EzAntennaTracker v2**

*Bedienungsanleitung*

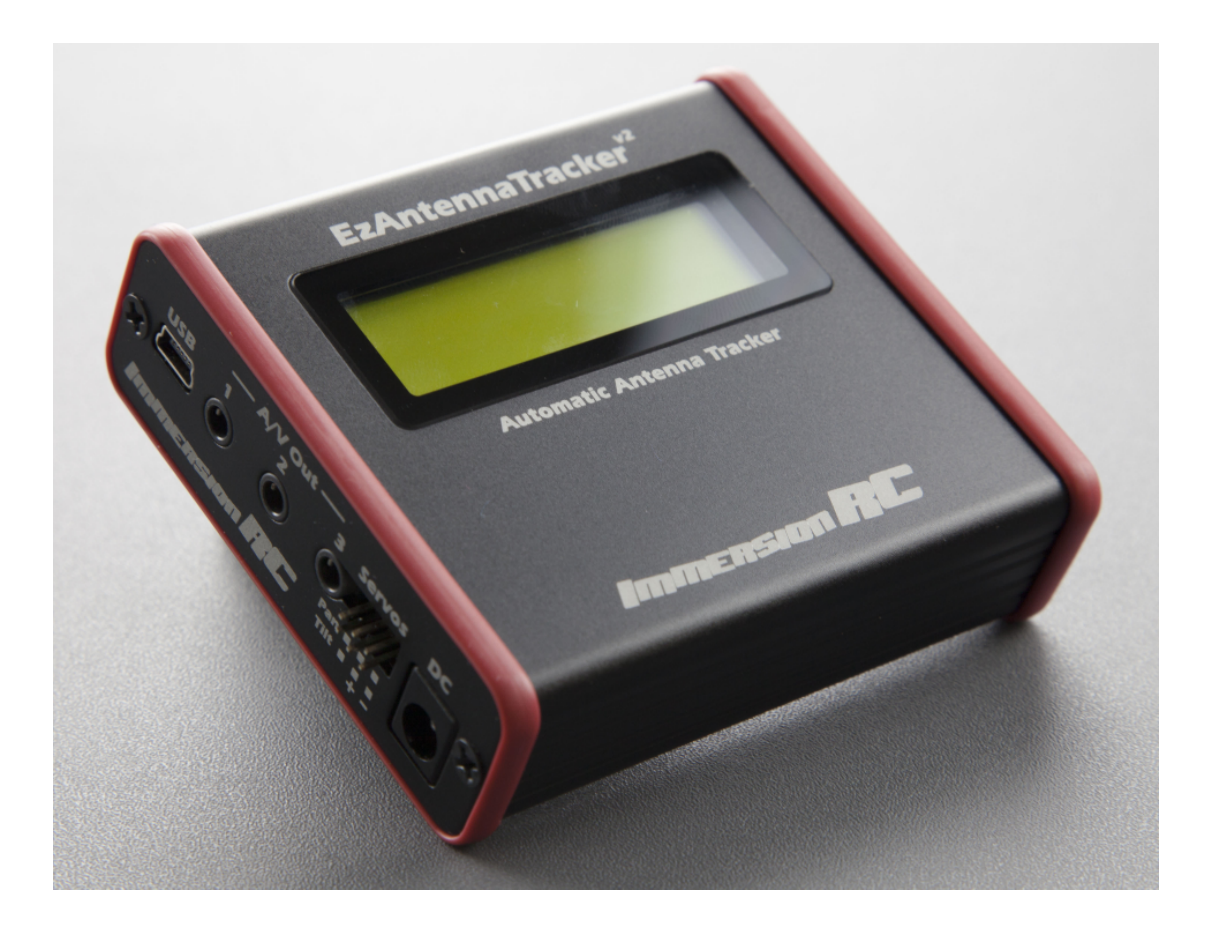

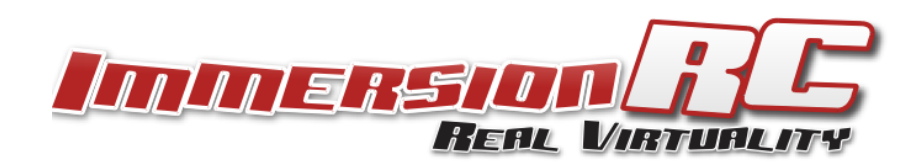

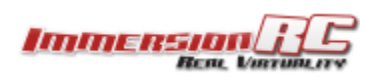

# **Übersicht**

Der EzAntennaTracker V2 ist der Nachfolger des ImmersionRC EzAntennaTracker Lite, dem ersten kommerziell erhältlichen Antennen-Tracker der für den FPV/UAV Flug entwickelt wurde.

Er verwendet den digitalen Telemetriedatenstrom des EzOSD, des XuGong v2 Pro oder des TinyTelemetry Modules welcher über den Audiokanal der AV Verbindung an die Bodenstation übermittelt wird. Dieser Datenstrom enthält die GPS Koordinaten des Fluggerätes und andere wichtige Werte wie Batteriestand und UHF Linkqualität.

Der Datenstrom kann vom Audiokanal der Bodenstation abgegriffen und für verschiedene Anwendungen verwendet werden.

- 1. Er wird einfach nur aufgezeichnet und kann dann über Google Earth(™) wiedergegeben werden, dabei wird die Position und der Pfad des Modells während des Fluges angezeigt. Hierfür wird keine zusätzliche Hardware benötigt.
- 2. Er wird wie oben aufgenommen aber zum Zwecke das Modell bei einem Absturz wieder zu finden. Die GPS Koordinaten bei der letzten Übertragung vor dem Absturz geben dann den ungefähren Standort (oder im besten Fall den exakten) wieder. Auch hier wird keine zusätzliche Hardware benötigt.
- 3. Er wird in den Antennentracker eingespeist, dieser treibt eine Schwenk-/Neigevorrichtung an welche eine Richtfunkantenne immer auf das Flugmodell ausrichtet. Damit haben Sie stets eine gute Verbindung und zusätzlich einen Indikator wo das Gerät gelandet/abgestürzt ist, falls es ein Problem gab.

In dieser Anleitung geht es um den 3. Zweck, die Verwendung des Telemetriedatenstromes um einen Antennentracker anzutreiben.

Die EzAntennaTracker v2 Funktionen beinhalten:

- Verbindung von ImmersionRC Uno/Duo Empfänger mit dem GS-Link Kabel (Strom, A/V, Steuerung). Dies betrifft alle Uno/Duo Empfänger die mit GS-Link ausgestattet sind.
- Steuerung der Rx Frequenz und Funkband mit direkter Anzeige der MHz am LCD
- 3A 'leises' Schaltnetzteil um die angeschlossenen Servos zu betreiben
- 3 gepufferte A/V Ausgänge für Brillen, Videorekorder, LCDs,...
- USB Port für Setup und Firmware-Aktualisierung
- Alarmsignal für Trackingverlust und niedrigen Batteriestand
- 100% kompatibel mit der Telemetrie von EzOSD, TinyTelemetry, XuGong v2 Pro und allen zukünftigen ImmersionRC Multicoptern
- Kein Schrumpfschlauch, keine unsauberen Verkabelungen, kein externes BEC mehr
- professionelles Aluminiumgehäuse im neuen Design

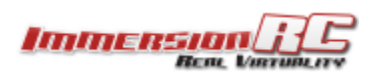

# **Lieferumfang**

- 1 Stk EzAntennaTracker v2
- 1 Stk 3.5mm männlich auf 3x Phono Kabel
- 1 Stk männliches auf männliches mini-DIN6 Kabel

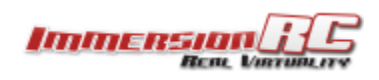

# **Elektrisches Setup**

### **Elektronik in der Luft**

Bitte beachten Sie das Handbuch Ihres ImmersionRC Telemetrie Gerätes (TinyTelemetry, EzOSD oder Xugong v2 Pro). Der Telemetriedatenstrom wird über den rechten Audiokanal übertragen.

Stellen Sie sicher, daß Sie das richtige Kabel zwischen Telemetrie Gerät und Videosender verwenden (z.B. bei LawMate Systemen: nehmen Sie den rechten Audiokanal und schließen Sie diesen auf Mono-Audio beim Sender an, mehr Details dazu später).

### **Elektronik in der Bodenstation**

Der EzAntennaTracker v2 hat die folgenden Anschlüsse:

### **Linke Seite**

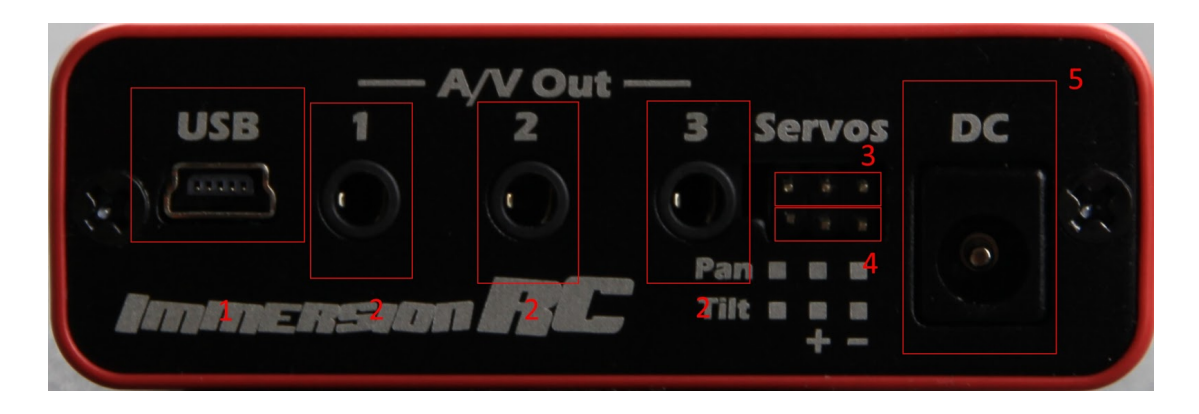

- 1. USB Anschluß: verwendet für Firmware Aktualisierung, wird im Normalbetrieb nicht benötigt
- 2. A/V Ausgänge: 3 Audio und Video Ausgänge für Brillen, Videorekorder, Bildschirme, Tracker oder andere Anwendungen. Diese Anschlüsse haben die selbe Belegung wie Fatshark Brillen.
- 3. Schwenk-Servo (pan): schließen Sie den Schwenk-Servo Ihrer Vorrichtung hier an (von Links nach Rechts: PWM Signal, +5 / 6V, Masse
- 4. Neige-Servo (tilt): schließen Sie den Neige-Servo Ihrer Vorrichtung hier an (von Links nach Rechts: PWM Signal, +5 / 6V, Masse
- 5. Gleichstrom: schließen Sie Ihre Stromversorgung hier an (von 6V bis 16V). Stellen Sie sicher daß die Versorgung stark genug ist um die Servos lange genug zu versorgen (mit der Belastung durch das Gewicht der Antenne).

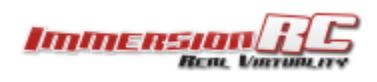

### **Rechte Seite**

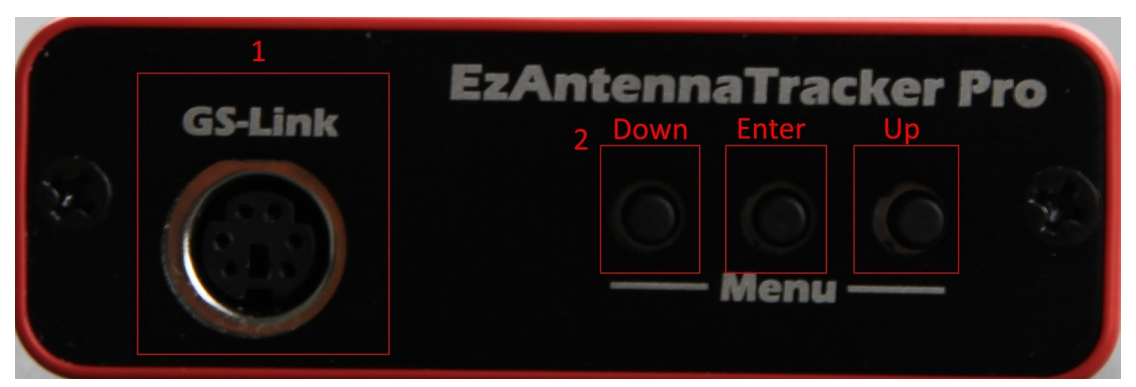

- 1. GS-Link: Verbindung zu Ihrem Empfänger
- 2. Menü Navigationsknöpfe: Von Links nach Rechts: Runter, Bestätigen, Rauf

### **Verbindung Bodenstation**

Die Verbindung zur Bodenstation ist ein standard 6-pin mini-DIN Anschluß so wie er lange Zeit für PS/2 Mäuse und Tastaturen verwendet wurde. Hier ist die Pin-Belegung des weiblichen Konnektors:

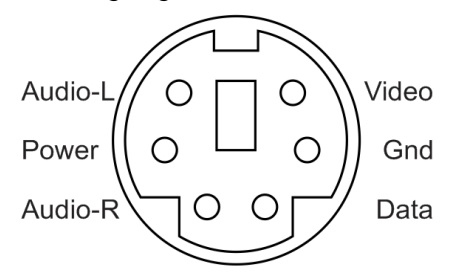

Dieser Anschluß kann für Folgendes verwendet werden:

- Empfänger mit Strom versorgen
- bei IRC Empfänger den Kanal und das Funkband steuern
- Empfänger Signalqualität abfragen
- Schnittstelle für A/V Kabel

### **Verkabelung und wie man den richtigen Audiokanal verwendet**

Es gibt zwei verschiedene Typen von A/V Sender/Empfänger Sets. Welche mit Mono und andere mit Stereo Audioverbindung.

Die 'LawMate'-Ausrüstung, und Klone davon, werden hauptsächlich im Polizeidienst eingesetzt und übertragen nur Mono-Audio (1 Kanal mit relativ niedriger Bandbreite). Diese Ausrüstung funktioniert mit dem ImmersionRC Telemetrie-Link, jedoch muß der einzige Audiokanal für Telemetrie reserviert werden, dh. sie können kein Bordmikrophon verwenden.

Die 'Airwave'/'NexWave' Ausrüstungen und deren Klone, verwenden eine Stereo-Audio Verbindung mit hoher Bandbreite. Einer der beiden Kanäle (meist der rechte) wird für Telemetrie, der andere für das Bordmikrophon verwendet.

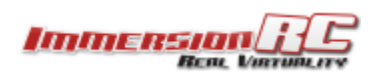

Eine der häufigsten Fehlerursachen bei der Installation eines Antennentrackers liegt in der korrekten Audio-Verkabelung (auf beiden Seiten, dem Flugmodell und der Bodenstation).

Beachten Sie die Besonderheiten der Verkabelung bei der Verwendung von 'Lawmate' Sendern (siehe Unten).

### **Audio-Verbindung des Senders**

### **ImmersionRC/FatShark Sender**

Wenn ein ImmersionRC/Fatshark Sender verwendet wird, dann gibt es zwei A/V Anschlüsse auf der Senderplatine.

Einer davon ist der 5-pin Molex-SL Konnektor, dieser wird für die Verbindung mit ImmersionRC/Fatshark Kameras, Sendern und OSDs verwendet. Dies ist die Standard-Verbindung und es bedarf keiner weiteren Anpassung (sofern das Standardkabel mit allen 5 Pins verwendet wird).

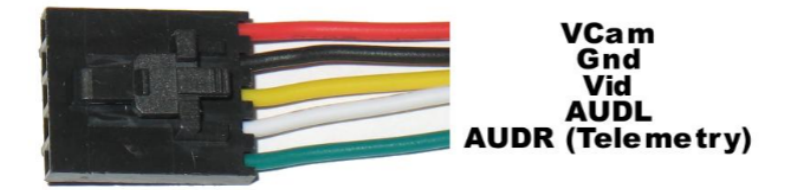

Es befindet sich ein zusätzlicher Konnektor auf der Platine der ImmersionRC/Fatshark Sender für zukünftige Erweiterungen. Es ist ein 5-pin JST (kleiner, weißer Stecker), mit der selben Pin-Belegung wie der größere 5-Pin Molex. TinyTelemetry schließt man direkt an diesen Anschluß an.

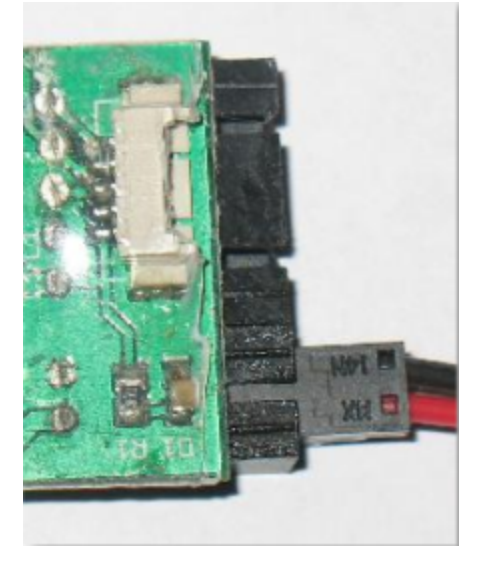

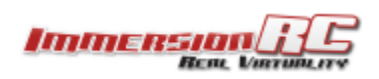

### **Lawmate Sender**

Bei Lawmate Sendern wird ein 4-pin Anschluß mit folgender Belegung verwendet. Das Telemetrie-Signal von der ImmersionRC Telemetrie muß über das weiße Kabel (Audio) verbunden werden.

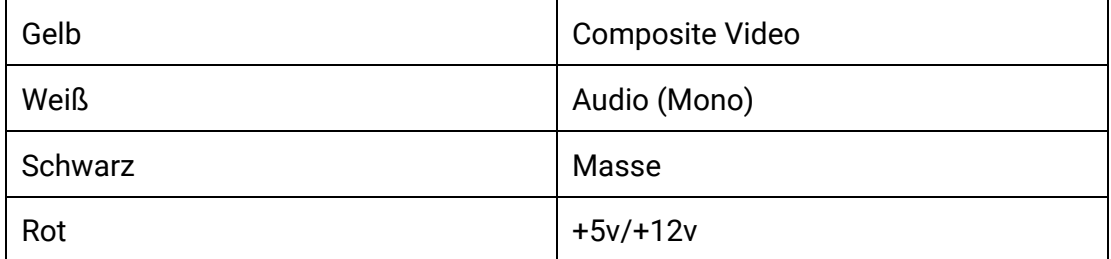

### **Empfänger Audio-Verbindung**

Alle Kabel zum EzAntennaTracker gehen über den 6-pin mini-DIN Anschluß. Telemetrie wird über den rechten Audiokanal ausgelesen und für die Berechnung der Antennenbewegungen verwendet. A/V wird über diesen Anschluß eingelesen und auf den 3 A/V Ports des EzAntennaTrackers wieder ausgegeben.

ImmersionRC Empfänger verwenden ein einziges Kabel zur Verbindung mit der Bodenstation. Wenn Sie einen anderen Empfänger verwenden ist es recht einfach sich einen A/V Kabel auf mini-DIN6 Stecker zu basteln.

Wenn Sie keinen ImmersionRC Empfänger verwenden, werden Sie den Kanal nicht über den Tracker umschalten können, alle anderen Funktionen funktionieren jedoch uneingeschränkt.

### **ImmersionRC/FatShark Empfänger**

ImmersionRC Empfänger, einschließlich Unos, Duos und der Fatshark-Brillen verwenden alle ein 4-poliges Standardkabel mit 3.5mm Stecker. Aus Gründen die für uns nicht nachvollziehbar sind verwenden andere Hersteller verschiedene Belegungen. Die 4 häufigsten Varianten sind:

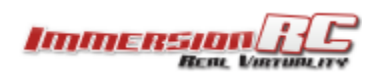

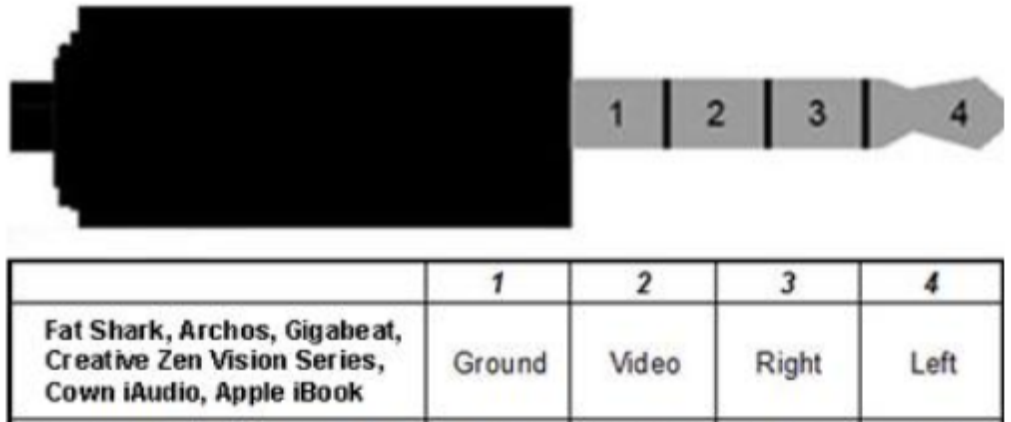

Right

Video

Video

Ground

Ground

Ground

Video

Left

Right

Left

Right

Left

Die von ImmersionRC/Fatshark benutzte Pin-Belegung, wie oben abgebildet, wird von vielen großen Herstellern verwendet (Archos, Creative Labs, Apple, etc.).

Wird ImmersionRC/Fatshark Ausrüstung verwendet, dann wird das Telemetriesignal über den rechten Audiokanal (Pin 3) übertragen.

Im Normalfall hat ein 4-poliges 3.5mm Kabel auf der anderen Seite 4 Phono/Cinch/RCA Anschlüsse mit Gelb für Video, Rot für Audio (Rechts) und Weiß für Audio (Links). (Hinweis: das ist der Normalfall, kann aber nicht garantiert werden).

### **Lawmate Empfänger**

**Standard Camcorder Cable** 

iPod Video

Zune

Lawmate Empfänger verwenden einen 3.5mm Stereo Stecker mit der folgenden Pin-Belegung:

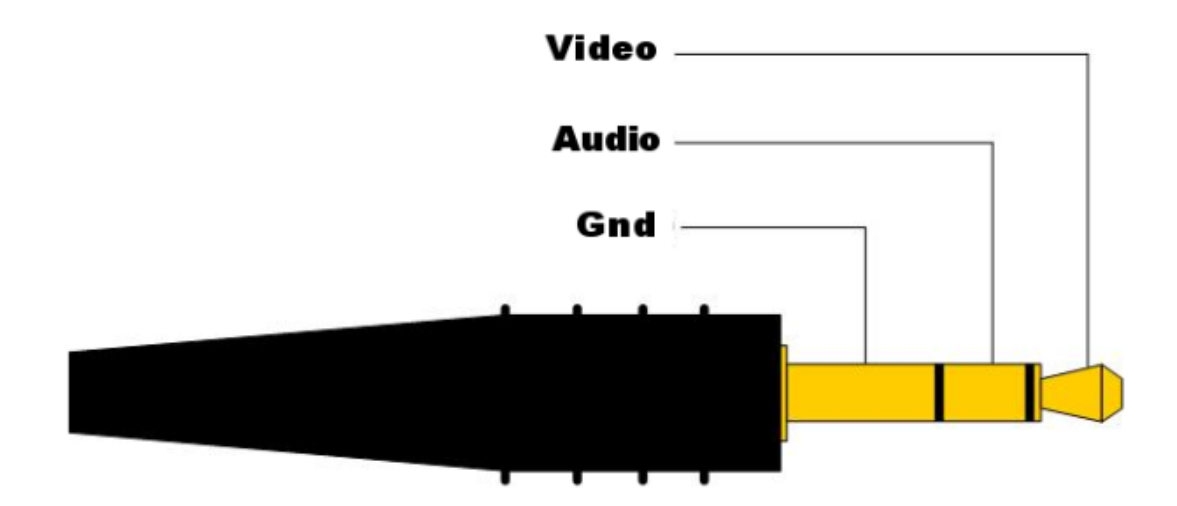

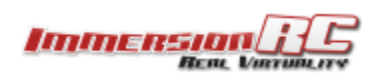

Verbindungskabel für Lawmate Empfänger haben üblicher Weise einen 3.5mm Stereo Stecker auf der einen Seite und zwei Phono/Cinch/RCA Stecker auf der anderen. Diese Stecker sind typischer Weise Rot und Weiß, wobei Audio über das rote Kabel und Video über das weiße übertragen wird.

### **Gemischte Ausrüstung**

### **Lawmate Sender, Airwave/NexWave Empfänger**

Wenn ein Lawmate Sender gemeinsam mit einem Airwave Empfänger verwendet wird, z.B. dem ImmersionRC Duo 2400, dann empfängt dieser Mono Audio vom Lawmate auf beiden Audiokanäle. Der rechte Kanal (normalerweise rotes Kabel) ist 'reiner' und beinhaltet weniger Interferenzen vom Videokanal.

### **Telemetrie aufzeichnen**

Hier ist nicht viel zu beachten, stellen Sie einfach sicher daß der A/V Ausgang korrekt mit dem Aufnahmegerät verbunden ist (vermeiden Sie wenn möglich das Vertauschen von rechtem und linkem Audio).

Verwenden Sie eine einigermaßen hohe Bitrate für die Aufzeichnung (DV Camcorder Benutzer brauchen hier nichts zu beachten, hier ist die Bitrate meist hoch genug).

Die ImmersionRC Telemetrie bietet drei Modi für die Übertragung (hoch, normal, niedrig). Der Hoch/Niedrig Modus wird nicht oft verwendet, es wird empfohlen diese Einstellung auf Normal zu belassen.

# **Mechanisches Setup**

### **Passende Schwenk/Neige Halterungen**

Ein paar der Schwenk/Neige Vorrichtungen die bereits erfolgreich mit dem EzAntennaTracker getestet wurden finden Sie in der Liste unterhalb. Die SPG785/DDT500H Kombination wurde von den EzAntennaTracker-Entwicklern für mehrere Monate zuverlässig, robust eingesetzt.

#### **ServoCity Medium-Duty**

SPG785 Pan, 2:1 Ratio Option (630°) [http://www.servocity.com/html/spg785a-bm\\_bottom\\_mount.html#.VGByrvnF-JF](http://www.servocity.com/html/spg785a-bm_bottom_mount.html#.VGByrvnF-JF) DDT500H Tilt

Diese Kombination funktioniert gut und bietet volle 360 Grad Rotation für den Schwenk und genug Drehmoment für größere Patch-Antennen..

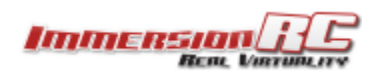

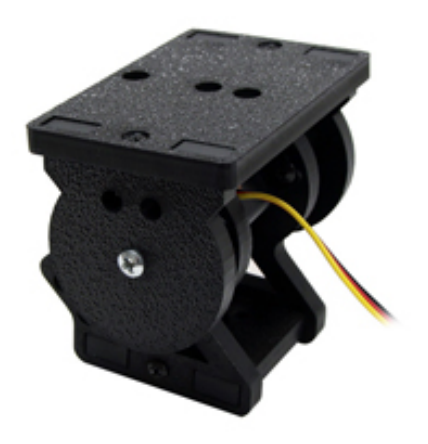

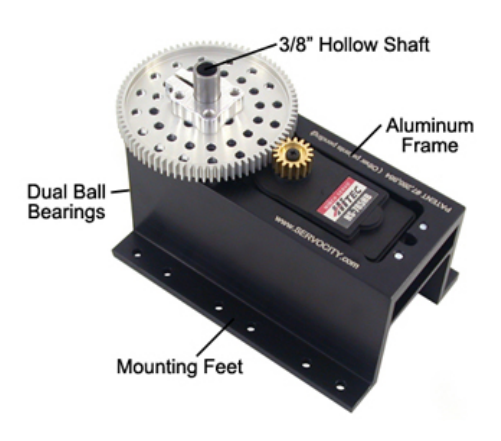

DDT500H Neigevorrichtung SPG785 Schwenkhalterung

Die SPG785 beinhaltet den wärmstens empfohlenen HS-785 HB Segelwinden-Servo. Hier finden Sie die Spezifikationen: [http://hitecrcd.com/products/servos/boat-servos/hs-785hb-3.5-turn-winch-servo/p](http://hitecrcd.com/products/servos/boat-servos/hs-785hb-3.5-turn-winch-servo/product) [roduct](http://hitecrcd.com/products/servos/boat-servos/hs-785hb-3.5-turn-winch-servo/product)

Es ist ein Servo mit hohem Drehmoment welcher 1260° Rotation bietet.

#### **Günstige Alternativen**

Kleine Segelwinden-Servos wie der GWS 125 360° und seine Nachfolger können zumindest für günstige Installationen mit kleinen, leichten Antennen verwendet werden.

Diese können Sie bei verschiedenen Online-Händlern kaufen (z.B. [http://www.servocity.com](http://www.servocity.com/) in den USA, [http://www.activerobots.co.uk,](http://www.activerobots.co.uk/) oder [http://www.servoshop.co.uk](http://www.servoshop.co.uk/) in GB.

Beachten Sie, daß Sie mit diesen 360° Servos die Antennen nicht direkt auf den Schaft montieren sondern ein Zahnrad verwenden.

#### **Brauche ich wirklich eine Neigefunktion?**

Nicht in allen Fällen. z.B. wird bei Flügen mit großer Reichweite in sicherer Höhe die Antenne nur um wenige Grade auf/ab bewegt. In so einem Fall könnte eine Patch oder Yagi Antenne mit einer reinen Schwenk-Montage ausreichend sein. Um diese Lösung noch zu verbessern verwenden Sie einen Diversity-Empfänger und als zweite Antenne eine omnidirektionale oder eine Patchantenne mit niedrigem Antennengewinn (himmelwärts gerichtet).

Wenn man nahe an der Bodenstation vorbei fliegt wird dann die Omni bevorzugt, bei weiter entfernten Flügen die gerichtete Patch mit engerem Empfangsradius.

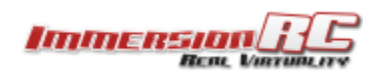

#### **Servo Zahnkranz**

Noch ein letzter Punkt zu Schwenk-Servos: Anscheinend gibt es zwei gebräuchliche Größen beim Servoschaft: Futaba und Hitec Standard. Der GWS/SuperTex Servo hält sich an den Futaba Standard.

Hitec Standard Schäfte haben 24 Zähne, Futaba 25. ServoCity bietet eine große Auswahl an Adaptern für diese Standardgrößen an, dies ist praktisch beim Bau einer Schwenk/Neige Vorrichtung.

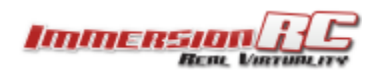

# **Betrieb**

### **Benutzerschnittstelle**

Die Anzeige kennt zwei Modi:

- *Status Modus: zeigt Telemetrieinformationen während des Fluges, dies wird später besprochen*
- *Menü Modus*: hier können Sie die Einstellungen und Parameter wie Unten beschrieben setzen.

Nach dem Einschalten ist das Display im *Status Modus,* durch drücken des mittleren Knopfes (Menu) kommen Sie ins Menü. Dieses hat zwei Ebenen, eine Menüliste welche die verschiedenen Kontrollen auflistet und die darunterliegenden Kontrollen selbst.

### **Navigation**

Im Status Modus kann per 'rauf' und 'runter' Knopf zwischen den Status Seiten umgeschaltet werden.

Durch drücken von Enter kommt man in den Menü Modus, 'rauf' und 'runter' Knöpfe bewegen den Pfeil. Man bewegt sich durch alle Einträge, es werden je drei pro Seite angezeigt. Auf der letzten Seite gibt es immer ein 'Exit' um das Menü oder Untermenü zu verlassen.

In der Menüliste kommt man mit dem Enter Knopf in das entsprechende Untermenü.

In den Einstellungen der Untermenüs kann man mit Enter die 'ja/nein' Einstellungen umschalten, Unterpunkte mit Aktionen ausführen oder, falls ein zweiter Pfeil eingeblendet wird über 'rauf' und 'runter' die Werte verändern, mit Enter dann bestätigen.

### **Menüeinträge**

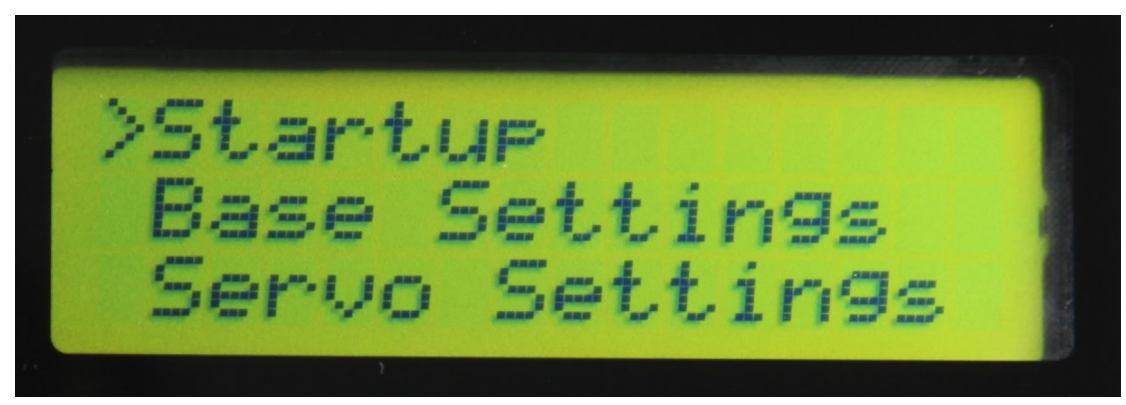

**Startup:**den EzAntennaTracker V2 für einen Flug vorbereiten. **Base Settings:**Einstellungen für den EzAntennaTracker v2 **Servo Settings:** Einstellungen für Servo-Bewegungen und Grenzen des Trackers

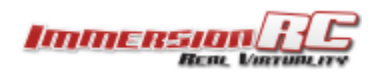

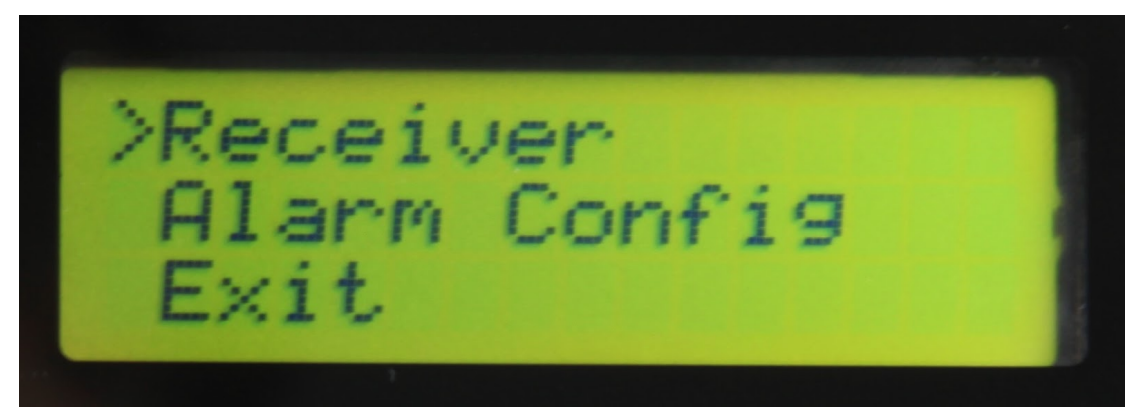

**Receiver:** Einstellungen des Empfangskanals- und Bandes sowie Status der Verbindung, gewählte Frequenz

**Alarm Config:** Einstellungen für Batterie- und Telemetriealarm

### **Erstmaliges Setup**

Nachdem Sie die mechanische Installation der Antennenhalterung gemacht haben müssen Sie die Servos kalibrieren (damit der korrekte Weg angesteuert wird).

Dies passiert im 'Servo Settings' Menü.

### **Menüeinträge**

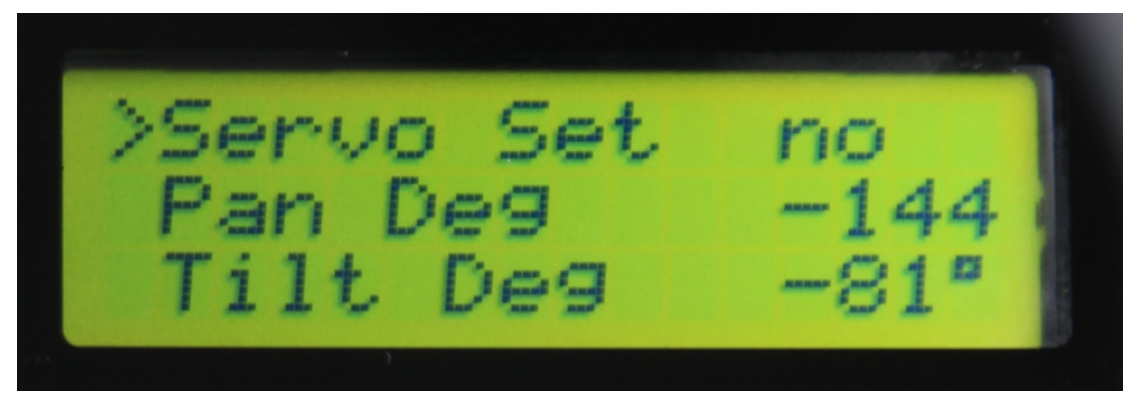

**Servo Set(up)**: Manuelle Einstellung (sinnvoll beim mechanischen Setup oder wenn Sie ohne Telemetrie fliegen wollen).

**Pan Deg, Tilt Deg**: Wenn Sie den manuellen Modus verwenden, stellen Sie hier Schwenk- und Neig-Winkel ein.

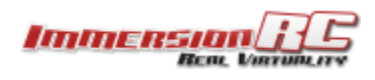

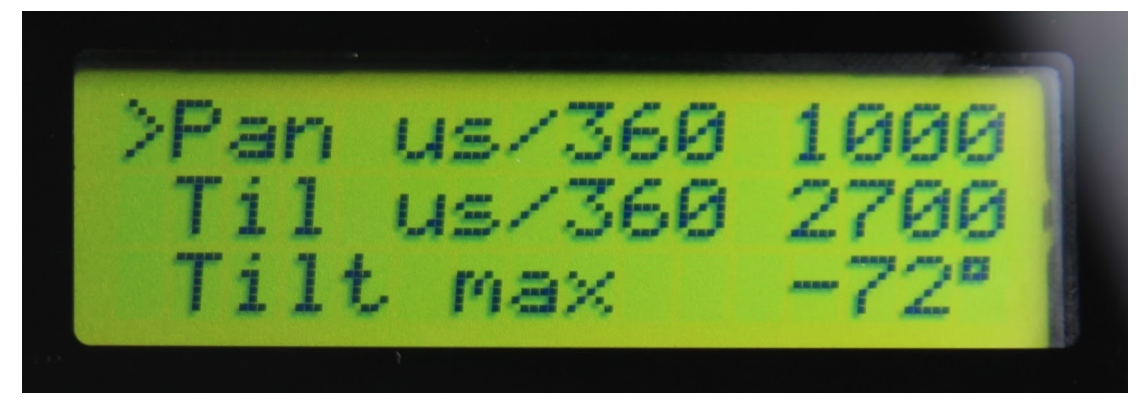

**Pan us/360, Til(t) us/360**: Hier wird das Verhältnis zwischen Winkel und Servoweg definiert. Das braucht nur einmal eingestellt werden, wenn Sie die Antennenhalterung einstellen. Sehen Sie hierzu den Punkt 'Einstellung der Servos' im Handbuch für eine genaue Erklärung bzw. Beispiele zu gängigen Servos.

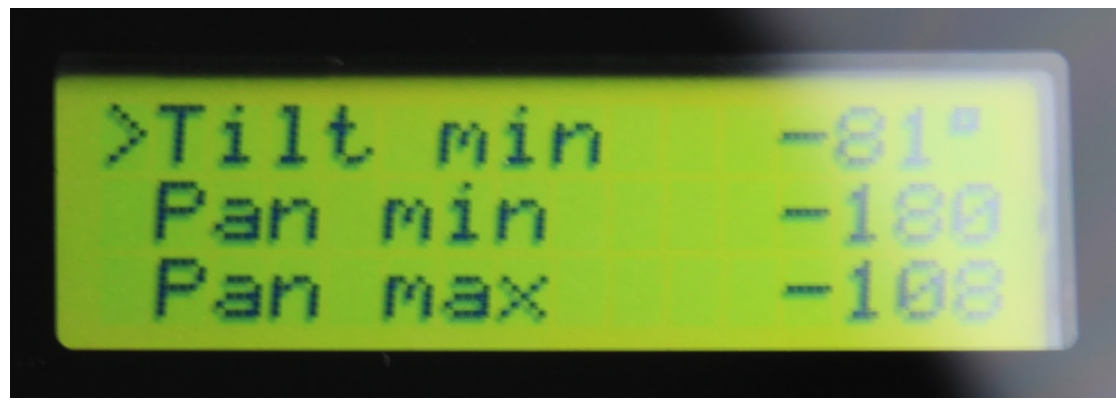

**Tilt max, Tilt min, Pan max, Pan min**: Hier werden die Grenzen definiert und damit verhindert daß Servos über die Mechanische Grenze hinweg bewegt werden.

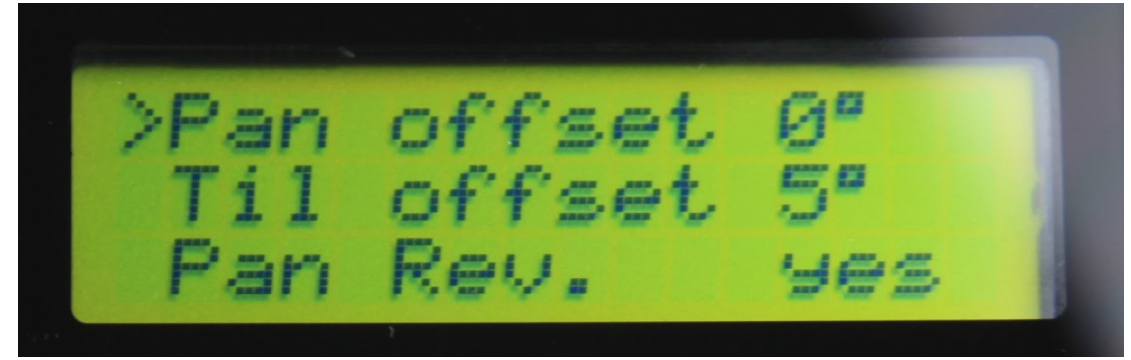

**Pan offset, Til(t) offset**: Hiermit kann man mechanische Abweichungen ausgleichen. 'Tilt offset' bestimmt z.B. den Unterschied zwischen horizontaler Ausrichtung der Antenne gegenüber der Servo Neutralstellung.

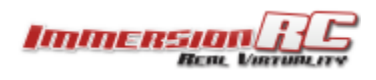

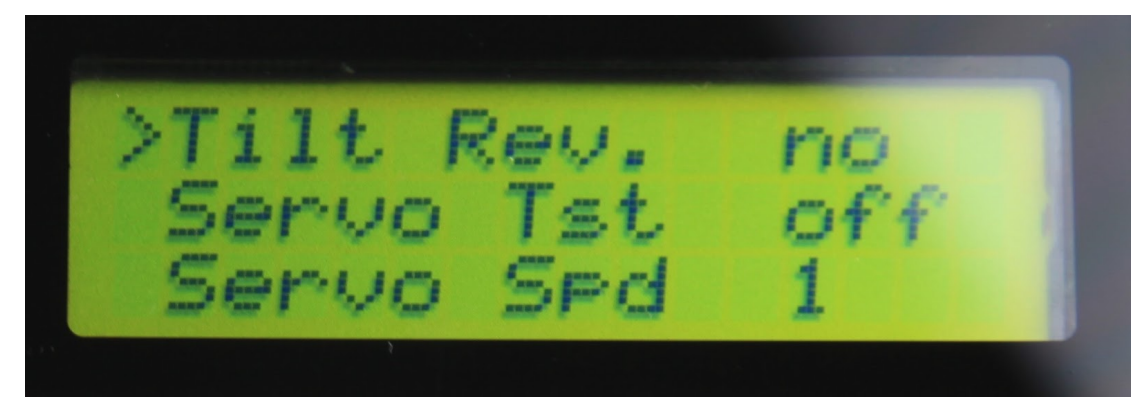

**Pan Rev(erse), Tilt Rev(erse)**: Ermöglicht die Umkehr von Schwenk- oder Neigeservo um verschiedene Servotypen verwenden zu können.

**Servo T(e)st**: Starten Sie einen Servotest, dabei wird bei beiden Servos in beide Extreme gewandert.

**Servo Spd**: Servo Speed 1 = am schnellsten, 10 = am langsamsten

Normalerweise paßt die Standardeinstellung von 1. Verwenden Sie die langsameren Einstellungen bei großen, schweren Antennen.

**Exit**: Verlassen des Einstellungsmenüs zurück zum vorher angezeigten Menü.

### **Einstellung der Servos**

Die Tracker-Firmware kennt einige Parameter welche in nicht flüchtigem Speicher gesichert werden (gehen also nicht verloren wenn das Gerät abgeschalten wird). Diese Parameter beinhalten Charakteristiken der Servos und der Halterung:

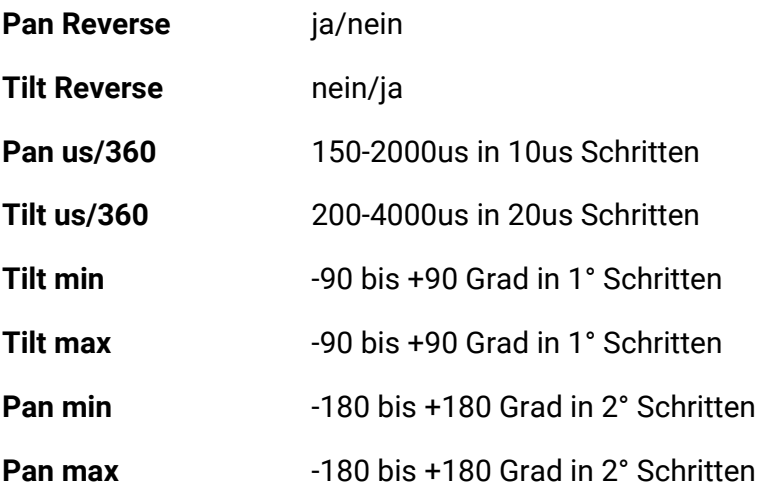

Um die Einstellung der Antennenhalterung zu erleichtern gibt es einen Servo Setup Modus. Einmal aktiviert können Sie mit **Pan Deg** und **Tilt Deg** die Bewegung der Servos steuern.

#### **Servo Setup Schritt #1: Definition der Nullstellung**

Verwenden Sie **Servo Setup** um beide Servos auf 0 zu stellen (zentriert). Stellen Sie die Halterung nun mechanisch so ein, daß die Antenne gerade ausgerichtet ist (und 0 Neigung hat). Dafür müssen Sie normal die Schrauben der Servos entfernen, das Servohorn drehen bis die Position stimmt (0 Schwenk und 0 Neigung) und dann wieder anschrauben.

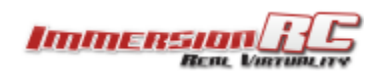

#### **Servo Setup Schritt #2: Einstellung der Servoumkehr**

Nachdem der Nullpunkt definiert wurde bewegen Sie die Servos jeder Achse auf +20°. Stellen Sie sicher daß sich die Servos in die richtige Richtung bewegen: Schwenk +20° = 20° rechts von der Mittelstellung; Neigung +20° = 20° rauf von der Mittelstellung. Sollte einer der Servos verkehrt eingestellt sein, verwenden Sie die Servoumkehr um dies zu kompensieren.

#### **Servo Setup Schritt #3: Kalibrieren der Servogeschwindigkeit**

Im nächsten Schritt müssen wir dem Tracker beibringen wieviele Mikrosekunden Servobewegung benötigt werden um 360° zu drehen. Dafür bleiben Sie im Servo Setup Modus und stellen Sie den Schwenk-Servo manuell auf +90°.

Korrigieren Sie den Wert **Pan us/360** so lange bis auch mechanisch die +90° Rotation erreicht werden.

Wiederholen Sie dies für die Neig-Achse.

Hinweis: wenn mechanisch keine 90° möglich sind verwenden Sie einen anderen, leicht nach zu messenden Winkel.

#### **Servo Setup Schritt #4: Servogrenzen einstellen**

Wieder verwenden Sie den Servo Setup Modus um manuell die beiden Servos bis an ihre mechanischen Limits zu bewegen. Dann reduzieren Sie um einen "Klick". Merken Sie sich diese Limits und tragen Sie dann unter **Tilt min**/**Tilt max** ein.

Fertig! Die Halterung ist nun korrekt justiert.

#### **Beispiel Einstellungen**

#### **ServoCity pan/tilt Halterung, SPG785 Pan (2:1, 630° Option), DDT500H Tilt**

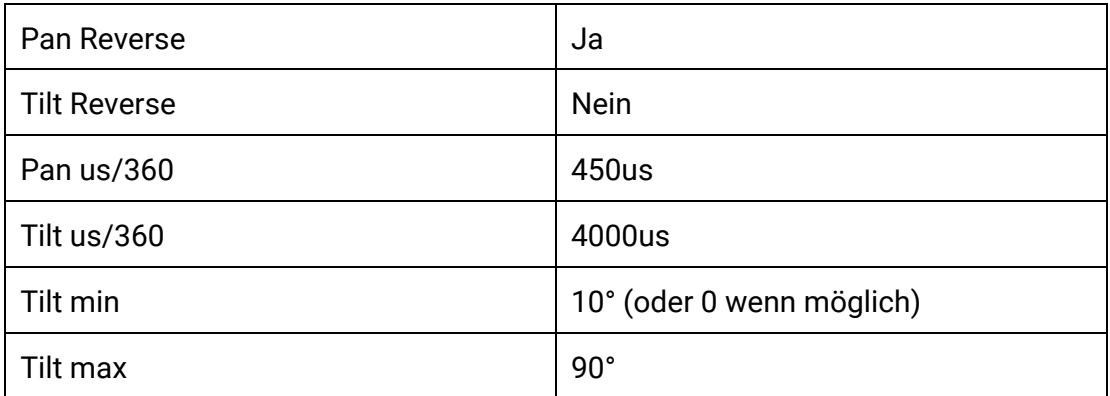

#### **GWS/SuperTec S125 (nur Schwenk-Modus)**

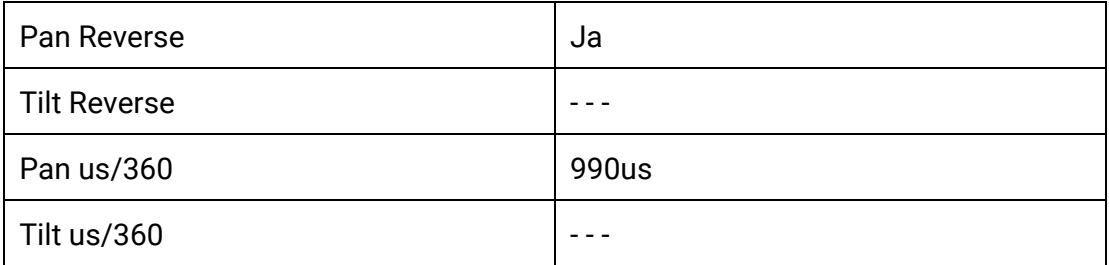

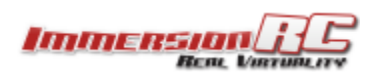

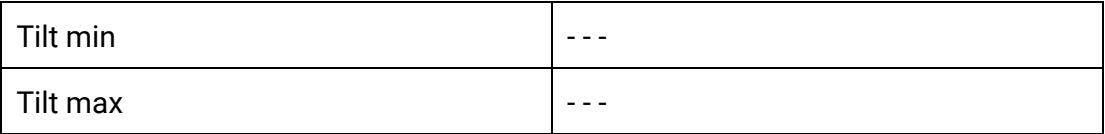

### **Einstellungen vor dem Flug**

### **Flug mit Telemetrie**

Vor einem Flug in neuer Umgebung müssen Sie den Tracker ausrichten, damit er seine Position kennt. Stellen Sie die Empfänger-Frequenz im **Receiver**-Menü ein und gehen Sie dann ins **Startup** Menü. Hier sind zwei Schritte erforderlich:

- 1. Setzen der GPS Position (des Trackers)
- 2. Definieren der Ausrichtung (Grad) des Trackers

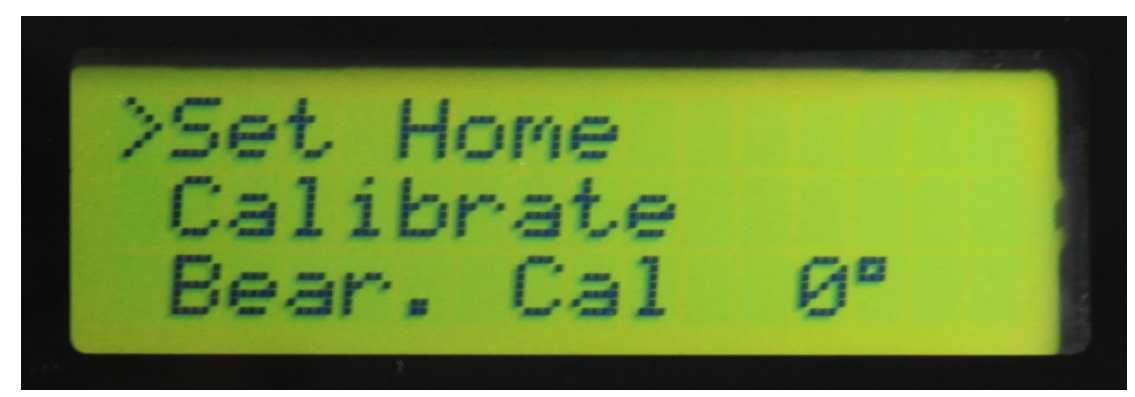

**Set Home**: Aktivieren Sie dies wenn sich ihr mit GPS ausgerüstetes Flugmodell direkt neben dem Tracker befindet. Dies geschieht auch automatisch sobald der Tracker das erste mal mehr als 6 Satelliten 'sieht'. Für eine genauere Position warten Sie am besten möglichst viele Satelliten ab (9 oder mehr) und drücken dann 'Set Home' erneut.

**Calibrate, Bear(ing) Cal(ibration)**: Starten Sie diese Funktion um dem Tracker die zweite Referenz zu geben - die Ausrichtung der Antenne.

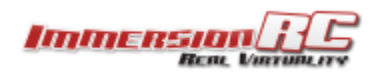

### **Grundeinstellungs Prozedere**

#### **Physisches Setup der Antenne**

Der Tracker sollte waagrecht aufgestellt werden und die Nullstellung der Antenne sollte in die Richtung zeigen in welche sie am häufigsten fliegen. Damit wird vermieden daß Sie die -180/+180° Grenze oft überschreiten (während dessen sich der Tracker einmal um 360° drehen müßte).

#### **Startposition**

Der Tracker hat kein eigenes GPS, also müssen wir ihm beim Start helfen und die Koordinaten vom Flugmodell bekommen während es sich direkt neben dem Tracker befindet. Starten Sie also das Flugmodell mit Telemetrie, warten auf einen GPS-Fix (möglichst viele Satelliten), beachten Sie die **Status Seite** - hier können Sie die aktuelle Position und die Anzahl der Satelliten ablesen. Je mehr Satelliten gefunden sind, desto besser ist die Genauigkeit (9 oder mehr Satelliten).

Nachdem Sie ein paar Minuten auf einen sehr genauen GPS-Fix gewartet haben aktivieren Sie im Tracker **Set Home**.

#### **Ausrichtung**

Die Antenne weiß nicht wo Norden ist. Um dies einzustellen gibt es ein paar Optionen:

#### **Manuell, durch Verwendung eines Kompaß.**

Wenn Sie einen Kompaß zur Hand haben, dann geben Sie die Ausrichtung der Antenne (in Grad) im Menü **Bearing Cal**ein.

Wenn z.B. die Nullstellung des Trackers in Richtung Nord-West zeigt, geben Sie -45° unter **Bearing Cal**ein.

Hinweis: der Bereich in diesem Menü geht von -180° bis +180°. Viele Kompaße sind von 0° bis 360° beschriftet. In diesem Falle müssen Sie für Werte von 180° bis 360° einfach den Wert von 360 abziehen (z.B. Kompaß=320° - 360-320=40° - geben Sie dies im Menü ein).

#### **Manuell durch Verwendung Ihres Flugmodells.**

Stellen Sie Ihr Modell weit weg von der Antenne auf - der Tracker wird versuchen die Antenne auszurichten. Verwenden Sie nun das **Bearing Cal** Menü um die Ausrichtung so lange zu korrigieren bis die Antenne auf das Modell zeigt.

Wenn Sie einen Multicopter mit Position-Hold verwenden können Sie das sogar im Flug machen. Fliegen Sie einfach ein wenig weiter weg (LOS Flug), halten Sie dann die Position und korrigieren die Ausrichtung am Tracker, wieder über **Bearing Cal**.

#### **Automatisch, durch Verwendung des GPS im Flugmodell**

Sobald die GPS Startposition gesetzt wurde, gehen Sie ins Tracker Menü und wählen **Calibrate**. Der Text 'CAL' erscheint blinkend am Display und die Antenne richtet sich auf Nullstellung (Pan und Tilt). Gehen Sie mit dem Modell nun 20-30 Schritte (je weiter desto besser) genau entlang der Ausrichtung der Antenne. Stellen Sie das Modell dort ab und gehen Sie zurück zum Tracker. Die Ausrichtung (in Grad) wird gespeichert und der Tracker ist bereit für den Flug.

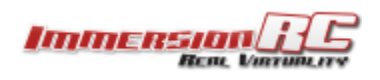

Erläuterung: Warum 'je weiter desto besser'?

Wenn GPS in der nähe eines Videosenders aufgedreht wird kann es beträchtliche Positionsfehler geben bis genügend Satelliten gefunden wurden. Für Flüge mit großer Reichweite ist die Genauigkeit des Trackers wichtig. Also ist auch das Kalibrieren des Trackers und der Ausrichtung entscheidend. Wenn die Startposition des Trackers mit ungenauen Werten gespeichert wird und wenn dann auch noch die Ausrichtung per GPS kalibriert wird - ebenfalls wieder mit großer Ungenauigkeit, dann kann die Genauigkeit der Antennennachführung sehr schlecht werden.

Je weiter Sie mit dem Flugmodell während der Kalibrierung weg gehen, desto besser wird die Genauigkeit (bzw. desto schwächer wird der Effekt der GPS Ungenauigkeit).

Tip: Wenn Sie öfters am selben Ort fliegen markieren Sie sich die Beine des Stativs und die Ausrichtung der Antenne. Die Werte der Kalibrierung werden im nichtflüchtigen Speicher gespeichert und bei nächster Verwendung wieder abgerufen. Dadurch brauchen Sie am selben Ort die Kalibrierung nicht jedes mal wiederholen.

### **Flug ohne Telemetrie**

Falls Sie ein Modell ohne ImmersionRC Telemetrie fliegen wollen können Sie natürlich nicht die Tracker Funktion verwenden. Sie können dennoch die Antenne des Trackers nutzen und die Position manuell einstellen. Dafür gehen Sie in das **Servo Settings** Menü. Verwenden Sie **Set Servo: yes** um zu verhindern daß sich der Tracker bewegen will. Richten Sie die Antenne ungefähr in die Richtung aus, in welche Sie fliegen wollen (mit **Pan Deg**/**Tilt Deg**Einstellungen).

### **Basis-Konfiguration**

**Base Settings Menü (Grundeinstellungen)**

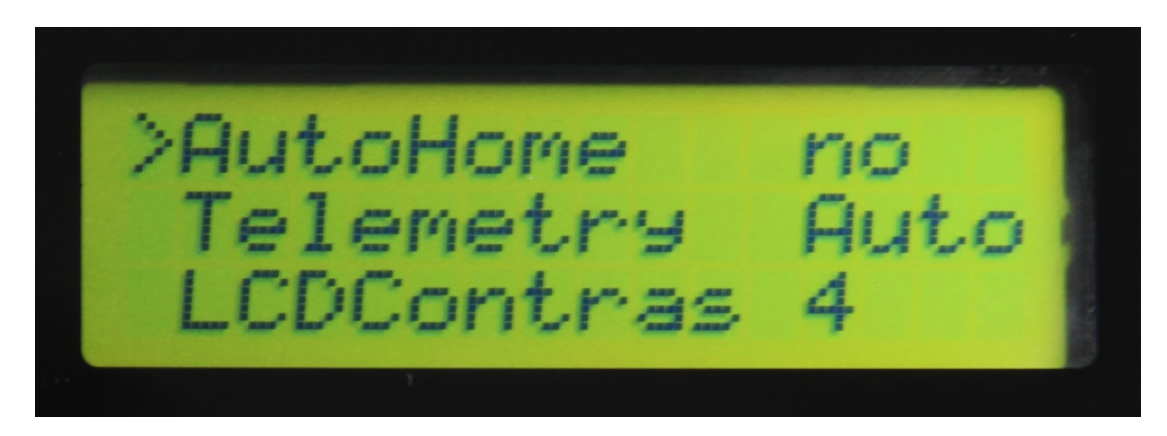

**AutoHome**aktiviert die automatische Speicherung der Startposition sobald die Telemetriedaten des Flugmodells mindestens 6 Satelliten GPS-Fix haben.

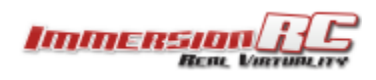

#### EzAntennaTracker v2 Bedienungsanleitung

**Telemetry**bestimmt die Geschwindigkeit des Telemetriedatenstromes. Dies sollte mit den Einstellungen des Flugmodells übereinstimmen. Zur Wahl stehen *Auto, Fast, Normal, Slow*. Es wird empfohlen *Normal* oder *Auto* zu verwenden. **LCDContras(t)** stellt den Kontrast der Anzeige ein.

#### **'Alarm Config' Menü**

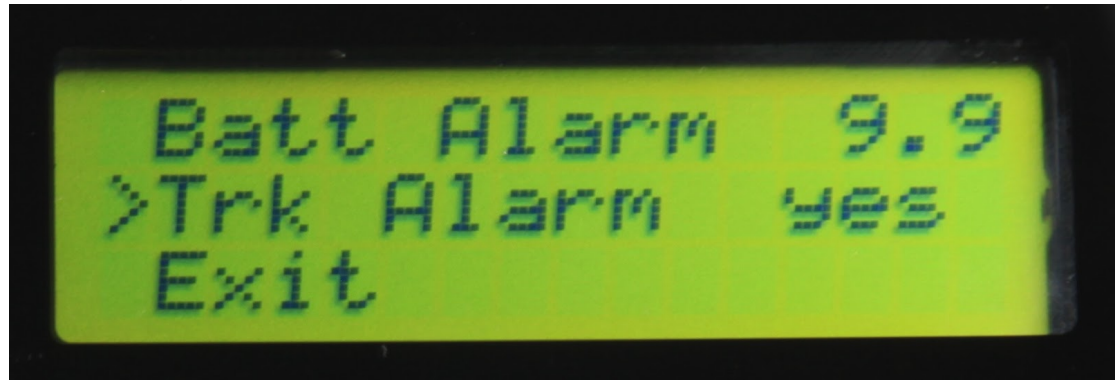

Hier können Sie bei Fehlern einen Signalton einstellen, z.B. bei: **Batt Alarm** definieren Sie einen Unterspannungs-Alarm, bei **Trk Alarm**aktivieren oder deaktivieren Sie einen Alarmton falls der Tracker die Telemetrieverbindung mit dem Modell verliert.

#### **Receiver Menü**

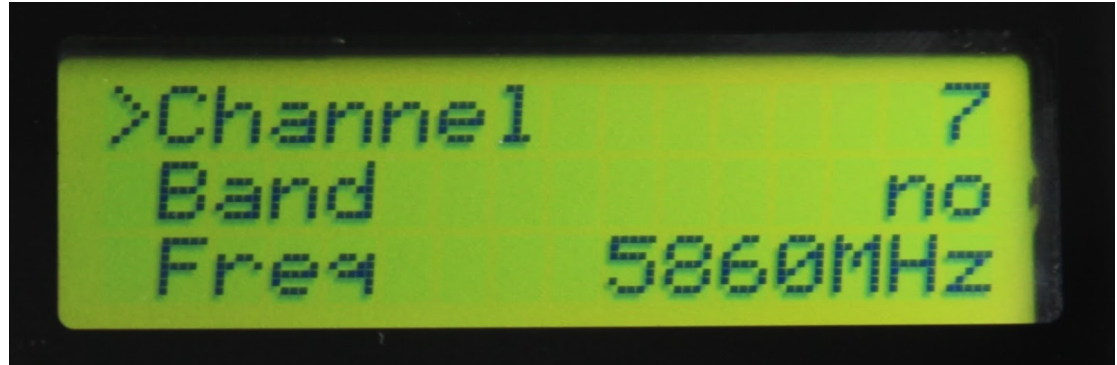

Der Tracker kann den Empfänger über das GS-Link Kabel steuern. Im **Receiver** Menü können Sie **Kanal** und **Band** des Empfängers einstellen und die **Frequenz** anzeigen, auf die der Empfänger eingestellt wurde.

Wenn **Band** den Wert **no** anzeigt, dann unterstützt Ihr Empfänger keine Wahl des Bandes. Falls auch bei **Channel** der Wert **no** steht gibt es wahrscheinlich ein Verbindungproblem. Prüfen sie die Verkabelung und Stromversorgung. Das Verlassen und erneut Einsteigen in dieses Untermenü ermittelt die zur Verfügung stehenden Kanäle und Bänder erneut.

**Vorsicht!** Der Tracker durchläuft alle Bänder und Kanäle wenn sie in dieses Menü einsteigen. Vermeiden Sie dies also während des Fluges da hier der Kanal umgeschaltet wird. Wenn Sie die eingestellte Frequenz kontrollieren möchten gehen Sie in das Status Menü.

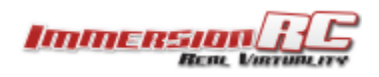

### **Flug Status Seiten**

Es gibt 8 Statusseiten welche mit rauf/runter durchgeblättert werden können sofern man sich nicht im Setup Menü befindet.

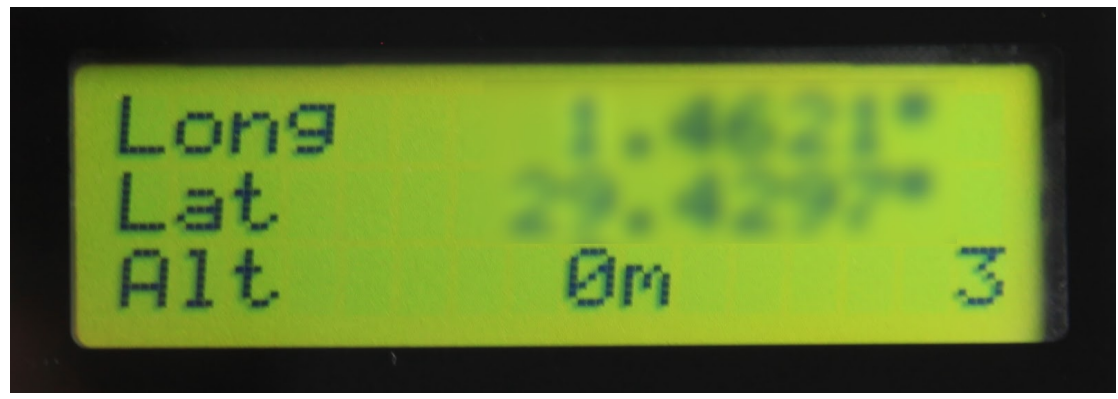

Die Startseite zeigt die aktuellen (oder zuletzt bekannten) GPS Koordinaten. Dies beinhaltet Längengrad, Breitengrad und Höhe (über Startposition). Die Anzahl der aktuell verwendeten Satelliten wird ebenfalls in der rechten unteren Ecke angezeigt.

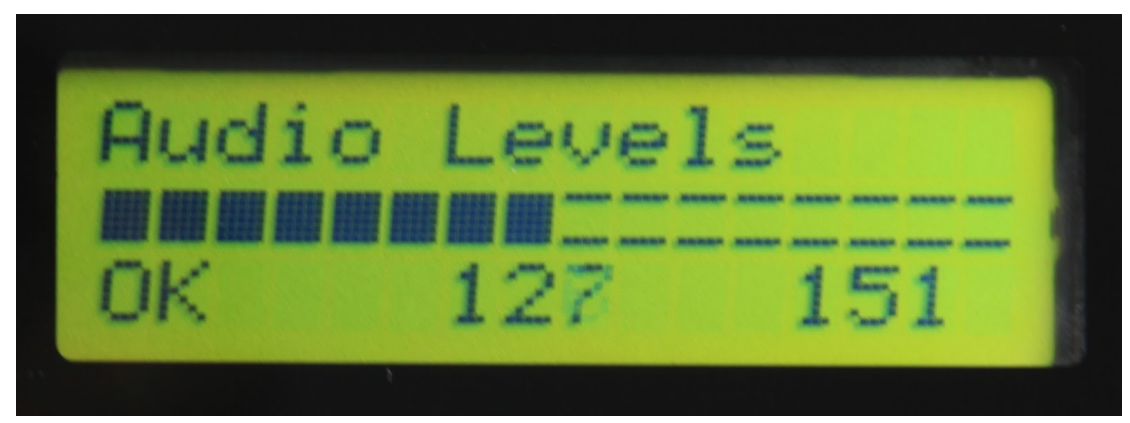

Die zweite Seite zeigt den Audiopegel der aktuell empfangen wird und einen Indikator ob dies 'Low', 'OK', oder 'High' ist.

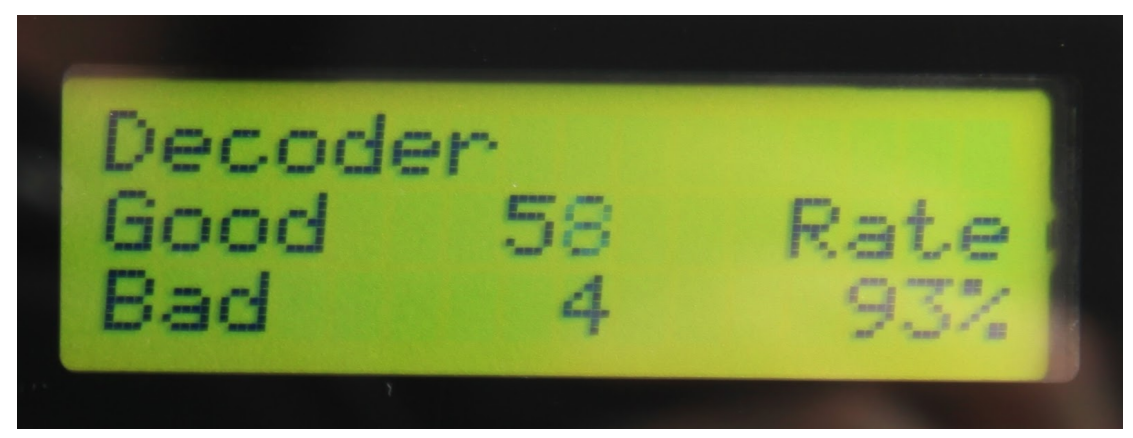

Die '**Decoder**' Seite zeigt uns wieviele Telemetriepakete empfangen wurden sowie die Fehlerrate. Dies zeigt nicht die Qualität der Telemetriedaten selbst sondern nur die Güte der Übertragung.

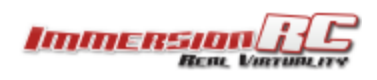

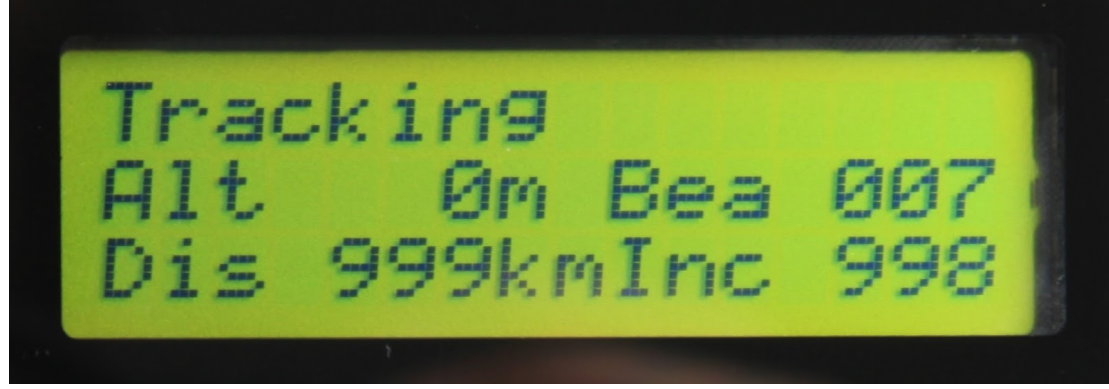

Auf der '**Tracking**' Seite wird die Position des Flugmodells relativ zum Tracker gezeigt. Die Höhe über dem Startpunkt sowie Kurs der Antenne und nötige Neigung um auf das Modell zu zeigen.

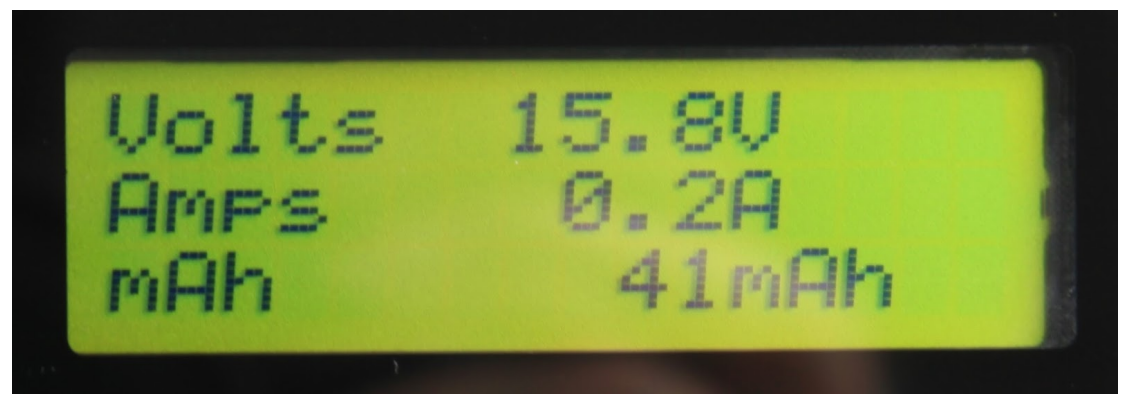

Auf der '**Volts**' Seite sehen wir die Spannung des Flugakku im Modell, die aktuell benötigte Stromstärke in Ampere und die Kapazität in mAh welche bereits verbraucht wurde. Dies wird nur angezeigt, wenn das Modell mit einem Stromsensor ausgestattet ist.

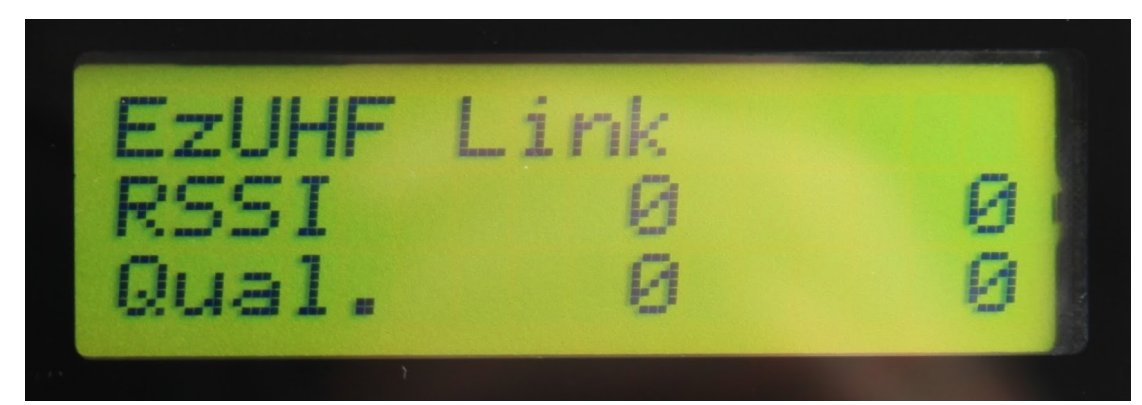

Die **EzUHF Link** Seite zeigt die Qualität der EzUHF Steuerung falls eine solche verwendet wird und am Flugmodell das EzUHF richtig mit dem Telemetriegerät verbunden wurde. In dem Fall werden hier die RSSI Werte sowie Qualität des Signales angezeigt.

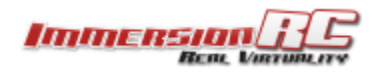

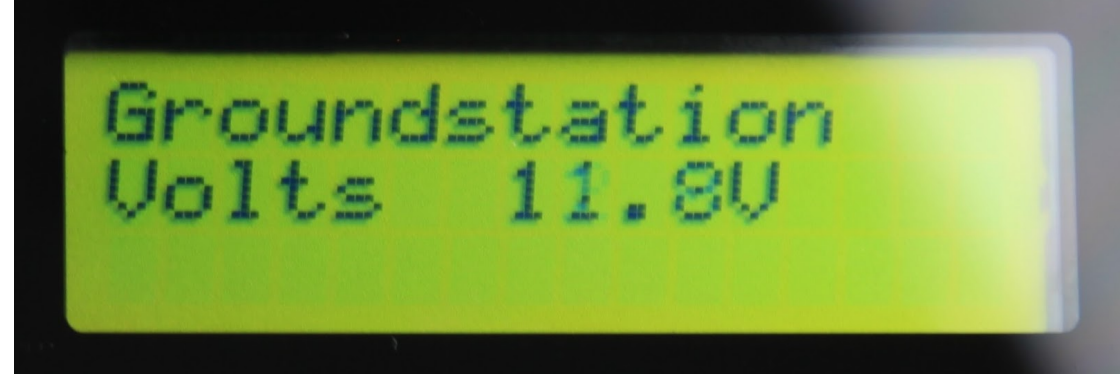

Auf der **Groundstation** Seite sehen Sie die Spannung des Akkus der die Bodenstation versorgt.

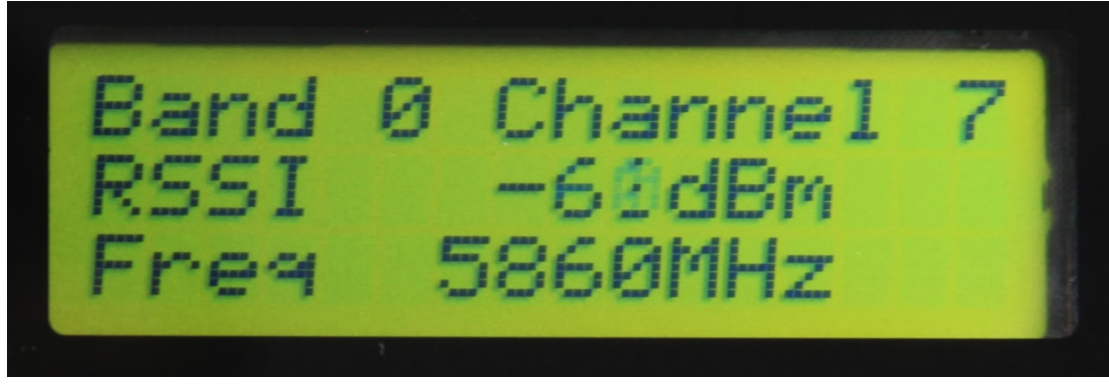

Die **Receiver** Seite zeigt die Information über die A/V Verbindung. Es wird Band, Kanal und Frequenz sowie RSSI Wert des empfangenen Signales angezeigt.

# **Wiedergeben von aufgezeichneten Telemetriedaten**

Wenn Sie einen Flug aufgezeichnet haben können Sie diesen abspielen um den Tracker zu testen, oder einfach nur Ihre Freunde mit der NASA Technologie beeindrucken, welche Sie hier verwenden.

Bei der Wahl des Aufnahmegerätes und seiner Einstellungen ist es wichtig auf die möglichst hohe Bitrate des Audiokanales zu achten, damit verläßliches Auslesen der Telemetriedaten daraus möglich ist.

Audio Komprimierung wie MP3 verändern die Wellenform in einer Weise daß es zwar das Menschliche Ohr kaum wahrnehmen kann, aber die Dekodierung der Telemetriedaten wird davon beeinflußt.

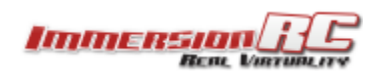

#### EzAntennaTracker v2 Bedienungsanleitung

Ein paar Beispiele von Aufnahme-/Wiedergabe Kombinationen und das zu erwartende Ergebnis:

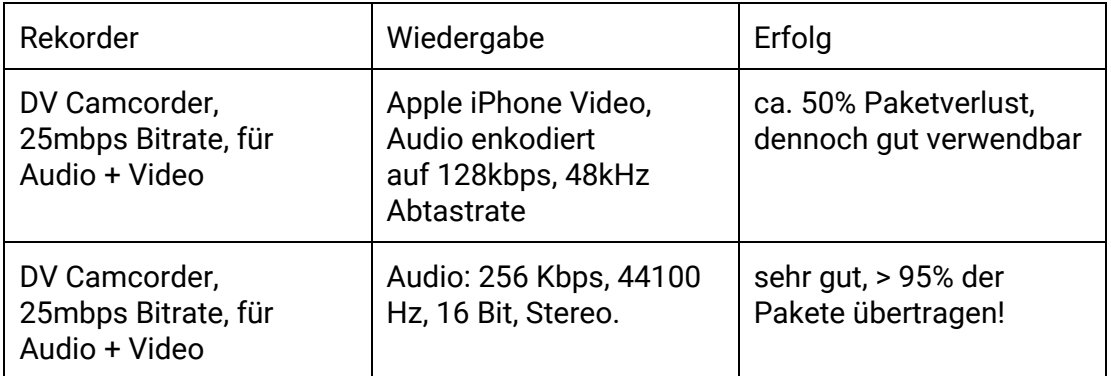

# **Firmware Aktualisierung**

Der Antennentracker speichert seine Firmware in einem Flash-Memory, welcher sehr einfach über ein Standard Typ A->Mini-A USB Kabel aktualisiert werden kann. Firmware-Updates erhalten Sie von der ImmersionRC Webseite. Diese können mit der ImmersionRC Tools Software aktualisiert werden.

# **Fehlersuche**

Hier sind einige Schritte gelistet um Tracking-Fehler zu finden.

#### **Hören Sie sich den Ton an**

Der erste Schritt, falls etwas nicht richtig funktioniert, sollte sein - Prüfung ob das Telemetriesignal empfangen wird:

**24**

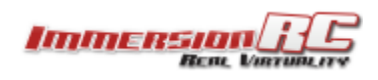

Schließen Sie einen Kopfhörer am Audioanschluß Ihres Empfängers an - man sollte ein typisches, rhythmisches Geräusch hören (am rechten Audiokanal).

#### **Prüfen Sie die Qualität der Übertragung mit einem Smartphone und dem iTelemetry Dongle**

Sie können das Telemetriesignal mit Ihrem Mobiltelefon (und der iTelemetry App auf iPhone bzw. DroidTelemetry auf Android) und dem iTelemetry Dongle (separat erhältlich) prüfen. In der App sehen Sie das Signal, ob überhaupt vorhanden oder ob es ein Störgeräusch gibt.

#### **Verhältnis von guten zu schlechten Paketen**

Dies zeigt die Anzahl der korrekt empfangenen Pakete im Vergleich zu den unverständlich empfangenen. Wenn Sie viele schlechte Pakete bekommen, prüfen Sie Antennen und Kabel. Gute Pakete sind aber nur ein Hinweis auf erfolgreiche Übertragung und sagen nichts über die Qualität der Telemetriedaten selbst aus.

#### **Qualität des GPS Signales**

Stellen Sie Ihr Modell etwas weiter vom Tracker entfernt auf und beobachten Sie die Telemetrie-Status Seiten. Die Anzahl der GPS Satelliten bzw. die Änderungen der GPS Position sind hier besonders zu beachten. Sollten Sie ein ungenaues GPS Signal haben, versuchen Sie die GPS Antenne besser am Flugmodell zu montieren (so weit wie möglich entfernt von anderen abstrahlenden Antennen).

### **Überprüfung und Fehlersuche von Telemetrie-Audio-Problemen**

Es gibt zwei hilfreiche Werkzeuge im EzAntennaTracker v2 um Audioprobleme zu diagnostizieren.

### **Audio level**

Dieses finden Sie beim Durchblättern der Status Seiten (mit rauf/runter). Der Indikator zeigt die 'Lautstärke' welche am rechten Audiokanal erkannt wird. Links Unten sehen Sie einen Status dazu: 'Low', 'OK' oder 'High' - abhängig davon wie geeignet das Audiosignal für die Telemetrieübertragung ist.

### **Decoder Status Seite**

Diese finden Sie ebenfalls bei den Status-Seiten. Hier wird die Anzahl der erfolgreich dekodierten Pakete im Vergleich zu den 'Schlechten' Paketen sowie das Verhältnis dieser beiden Werte.

Hinweis: In den meisten Fällen gibt es keinen Grund zur Sorge, selbst wenn die Anzahl der schlechten Pakete relativ hoch ist. Das Telemetrie-Protokoll von EzTelemetry verwendet einige Aktualisierungen pro Sekunde, aber der Tracker braucht nur relativ wenige Pakete / Änderungen (vor allem wenn das Flugmodell weiter entfernt ist).

Wenn das Flugmodell nahe am Tracker ist, und dennoch eine hohe Anzahl an schlechten Paketen empfangen wird, dann deutet dies auf ein Problem hin.

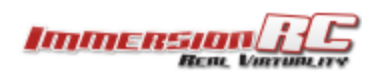

### **Einstellen der Audio Gain Kontrolle**

Da die verschiedenen Sender stark unterschiedliche Audio-Lautstärken verwenden kann es notwendig sein, die Audio Gain Einstellung im Tracker zu verändern, um die Empfangsqualität zu verbessern.

Für die meisten Airwave-basierten Geräte befinden sich die Audio-Levels nahe am Industriestandard.

Bei Lawmate und China-Klonen (generell beim 900MHz Ausrüstung) sind die Levels 10x höher als der Industriestandard vorgibt.

Für zuverlässigen Paketempfang bei Verwendung solcher Sender kann es notwendig sein das Audio-Gain zu verändern. Dazu müssen Sie den EzAntennaTracker öffnen (ein paar kleine Schrauben lösen) und dann beim Poti für AUD LEVEL mit einem Schraubendreher gegen den Uhrzeigersinn drehen, während Sie das Audio-Level auf der Anzeige beobachten. Der Unterschied zwischen Laut und Leise sollte hoch genug sein, damit die Pakete gut übertragen werden. Die Statusanzeige unterhalb sollte dann nur mehr gute Pakete empfangen.

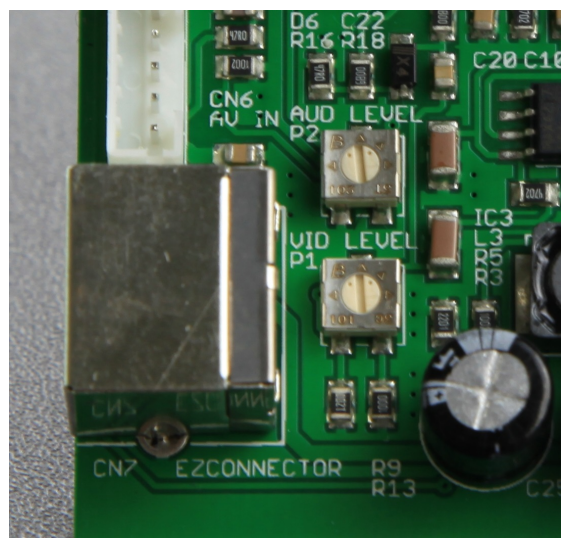

Abb. 6: Audio Gain Potentiometer

Wichtig: für die meisten in Europa verwendeten Geräte (2.4GHz, 5.8GHz) sollte diese Prozedur nicht erforderlich sein. Der normale Audiolevel ist ok.

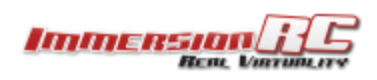

EzAntennaTracker v2 Bedienungsanleitung

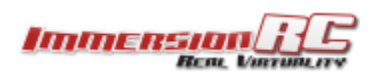

# **Unterstützung**

Für Gewährleistungsansprüche oder Reparaturanfragen wenden Sie sich bitte an den Händler, bei dem Sie dieses Produkt erworben haben. Dieser hilft Ihnen mit Ihrem Gewährleistungsanspruch oder Ihrer Reparaturanfrage.

Für Unterstützung bei Problemen in Kombination mit anderen Marken und für allgemeine Unterstützung zu ImmersionRC Produkten ist der beste Platz der ImmersionRC-Teil des Forums[:](http://fpvlab.com/forums/forumdisplay.php?22-ImmersionRC) [FPVlab.com](http://fpvlab.com/forums/forumdisplay.php?22-ImmersionRC)

Wir verfolgen das Forum aktiv und bieten hier Unterstützung.

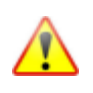

### **Zulassungshinweis**

Die Verwendung dieses Produktes kann in Ihrem Land / Region / Staat verboten sein. Bitte prüfen Sie ob die Sendeleistung und Frequenz gemäß der lokalen Richtlinien betrieben werden darf, evtl. benötigen Sie eine Betriebszulassung.

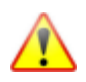

### **Sicherheitshinweise**

ImmersionRC befürwortet die sichere Verwendung seiner Produkte. Stellen Sie den einwandfreien Zustand Ihrer Ausrüstung sicher, prüfen Sie das Gerät vor jedem Flug, kennen und respektieren Sie die Möglichkeiten und Grenzen Ihrer Ausrüstung. Fliegen Sie nicht leichtfertig, nicht in der Nähe von Flughäfen, Autobahnen, Städten, Menschen etc. Im Grunde nirgends wo der Ausfall des Gerätes oder ein Pilotenfehler zu Verletzung oder Schaden an Personen und / oder Sachen führen kann.

### **Garantie**

Für Gewährleistungsansprüche oder Reparaturanfragen wenden Sie sich bitte an den Händler, bei dem Sie dieses Produkt erworben haben. Dieser hilft Ihnen mit Ihrem Gewährleistungs-anspruch oder Ihrer Reparaturanfrage.

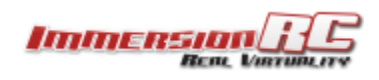

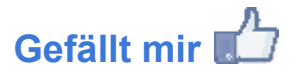

Wir möchten uns dafür bedanken, daß Sie ein ImmersionRC Produkt gekauft haben.

Bitte markieren Sie unsere Facebook-/Google Plus Seiten mit "Gefällt mir" - damit bleiben Sie immer auf dem aktuellen Stand betreffend neuer Produkte, Firmware Updates, Tips und Tricks und anderen FPV Infos. <http://www.facebook.com/ImmersionRC>

Folgen Sie uns auch auf Google Plus [google.com/+immersionrc](http://google.com/+immersionrc)

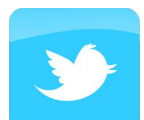

Manchmal Tweeten wir sogar ;-) <https://twitter.com/@immersionrc>

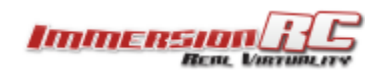